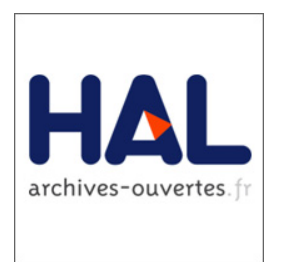

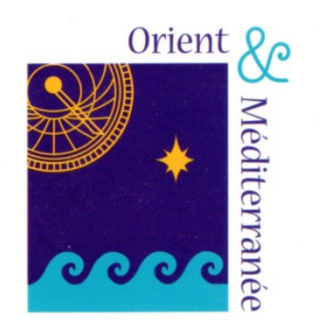

# Déposer ses publications dans HAL : prise en main

[https://doc.archives-ouvertes.fr/guide\\_utilisateurs/](https://doc.archives-ouvertes.fr/guide_utilisateurs/)

agnes.charpentier@cnrs.fr

Pour les **articles** déposer la version

### **auteur** :

• **pré-print** : version initiale du texte soumis à la revue Si par la suite, le texte est publié dans une revue, on peut soit modifier le dépôt HAL (type de publication) en ajoutant la version relue et acceptée pour publication, avec mention des métadonnées (volume, pagination), soit faire un nouveau dépôt.

• **post-print** : version évaluée et acceptée pour publication mais **non mise** en page par l'éditeur. **Autorisée** par la loi pour une République numérique (article 30), **12 mois**  après la sortie de l'article

### **éditeur**

• le **pdf éditeur** si l'éditeur l'autorise ou si la publication est en open access

## **Et s'il y a un embargo ?**

Consultez

le répertoire SHERPA/RoMEO ou Mir@bel pour vérifier si l'éditeur ou la revue impose une diffusion différée ou embargo. Si c'est le cas, et conformément à la loi pour une République numérique(article 30), celui-ci ne peut excéder 12 mois pour les SHS *pour déposer un post-Print*.

### **Pour les chapitres d'ouvrages**

Voir la politique des éditeurs résumée sur [https://doc.archives-ouvertes.fr/questions](https://doc.archives-ouvertes.fr/questions-juridiques/depot-de-chapitres-douvrage-politique-des-editeurs/)[juridiques/depot-de-chapitres-douvrage](https://doc.archives-ouvertes.fr/questions-juridiques/depot-de-chapitres-douvrage-politique-des-editeurs/)[politique-des-editeurs/](https://doc.archives-ouvertes.fr/questions-juridiques/depot-de-chapitres-douvrage-politique-des-editeurs/)

Par ex: Brill : dépôt autorisé de la version acceptée (postprint) d'un chapitre publié dans un ouvrage collectif ou une encyclopédie avec un embargo de 24 mois

## Que déposer ? Quelle version déposer ?

### https://reseau-mirabel.info/

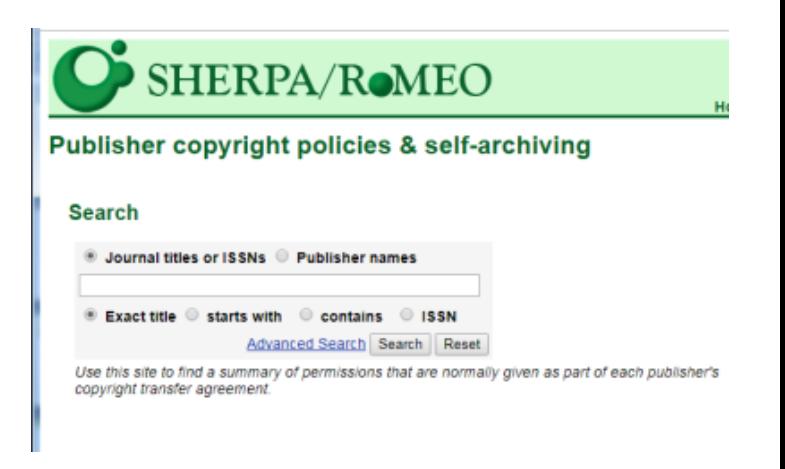

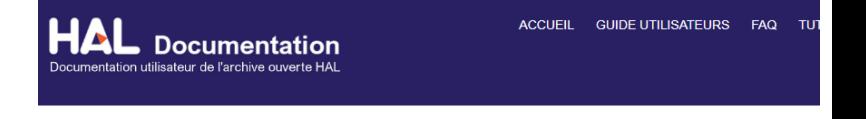

### Dépôt de chapitres d'ouvrage : politique des éditeurs

Cette page recense les politiques des éditeurs pour ce qui concerne les chapitres d'ouvrage. Elle est une adaptation de la page Chapters and monographs proposée par l'Université d'Edimbourg

Dépôt autorisé avec embargo : l'auteur n'est pas obligé d'attendre la fin du délai d'embargo pour déposer, il doit simplement veiller à ce que le fichier contenant le texte intégral ne soit pas en libre accès pendant cette période (voir Appliquer une durée d'embargo).

Brill : dépôt autorisé de la version acceptée (postprint) d'un chapitre publié dans un ouvrage collectif ou une encyclopédie avec un embargo de 24 mois. Voir Rights and permissions

Cambridge University Press (CUP) : dépôt autorisé de la version acceptée (postprint) ainsi que de la version publiée d'un chapitre, avec un embargo de 6 mois. Ne s'applique pas aux manuels, aux livres professionnels pour les praticiens ou aux ouvrages de référence. Voir Green open access policy for books

De Gruyter : dépôt autorisé de la version publiée de chapitres d'ouvrages collectifs avec un embargo de 12 mois. Voir Repository policy

Edward Elgar Publishing : dépôt autorisé de la version acceptée (postprint) d'un chapitre après un embargo de 6 mois. Ne s'applique pas aux manuels, aux ouvrages de référence comme les encyclopédies ou les dictionnaires. Voir Author permissions

Emerald Publishing : dépôt autorisé de la version acceptée (postprint) d'un chapitre. Pas d'embargo, Voir Authors rights

Même si vous n'attachez pas de ficher, il est indispensable de

## Saisir la référence bibliographique et les métadonnées. Votre publication sera ainsi référencée et valorisée et moissonnée par les moteurs de recherche.

Il sera toujours possible d'attacher ensuite la version intégrale de la publication.

## quatre étapes pour débuter

- [Comment déposer](#page-5-0) (diapo 6)
- [Configurer son profil \(](#page-6-0)diapos 7-9)
- Configurer son IdHal [et rattacher des publications à sa](#page-9-0)  [forme auteur \(](#page-9-0)diapos 10-12)
- [Déposer une référence](#page-12-0) (diapos 13-16)

## Puis

- [Déposer un fichier \(](#page-16-0)diapos 17-18)
- [Modifier](#page-18-0) un dépôt (diapo 19)
- Aide [documentation-](#page-19-0) formation (diapo 20)

## <span id="page-5-0"></span>Comment déposer

## <https://hal-paris1.archives-ouvertes.fr/>

<https://shs.hal.science/> <https://hal.sorbonne-universite.fr/>

## <https://hal.science/OM>

### Compte et profil

#### Pourquoi créer un compte et un profil dans HAL

HAL peut être consulté sans avoir de compte, et créer un compte permet d'accéder aux services proposés par le CCSD : HAL, Sciencesconf.org et Episciences.org. En complétant votre profil dans HAL, vous pouvez accéder à toutes les fonctionnalités et déposer des documents.

#### Créer son compte et son profil dans HAL

A partir de la page d'accueil de HAL, vous pouvez cliquer en haut à droite sur « Se connecter ». Puis cliquez sur « Créer un compte ».

### Se créer un compte si vous n'en avez pas déjà un

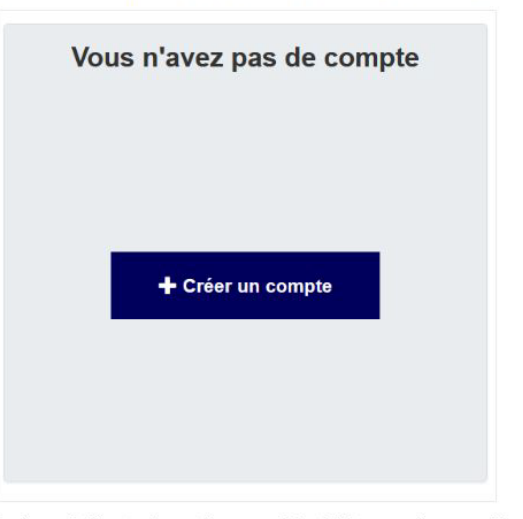

Saisir les informations requises : login (nom d'utilisateur), mot de passe, identité (nom, prénom, mail). Attention : Le login ne pourra pas être modifié.

Valider la création du compte en activant le lien reçu par mail (vérifier si le mail n'est pas arrivé dans les spams) Une fois le compte activé, vous pouvez vous connecter. La connexion se fait avec votre login et votre mot de passe. NB : en plus d'être actif pour HAL, votre compte est aussi actif pour Sciencesconf.org et Episciences.org

### **Qui ?** Les membres statutaires

 $\blacksquare$  Les doctorants

## Paramétrer ses préférences de dépôts dans « Mon profil »

<span id="page-6-0"></span>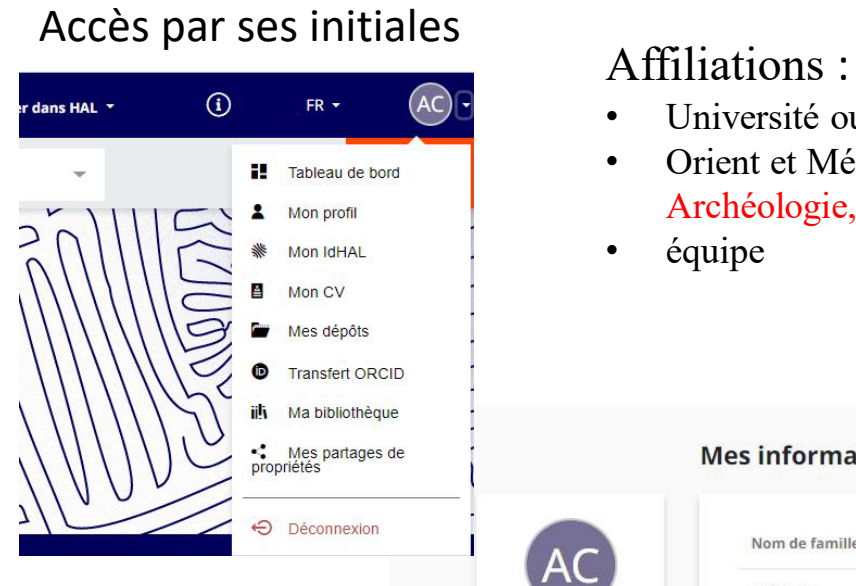

- Université ou CNRS
- Orient et Méditerranée ORIENT ET MÉDITERRANÉE : Textes, Archéologie, Histoire (542221)

• équipe

#### **Mes informations**

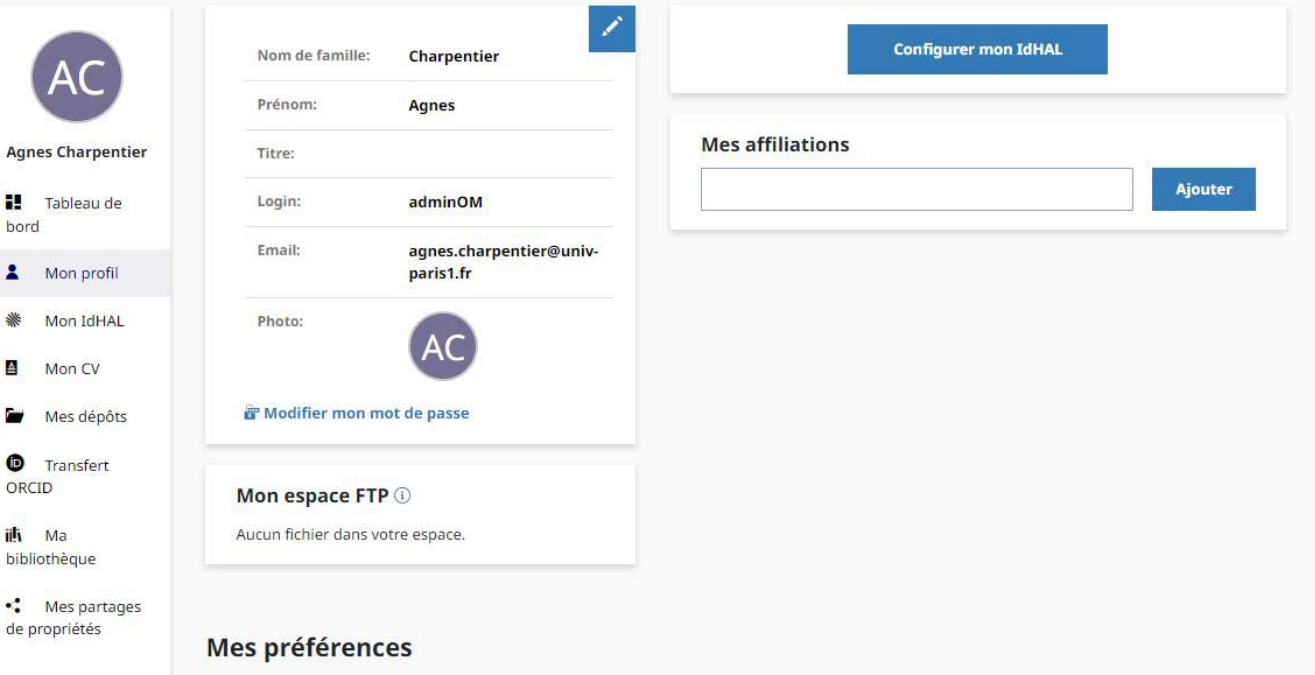

### Paramétrer ses préférences de dépôts dans « Mon profil »

Saisir les premières lettres de la structure et choisir dans la liste sinon taper directement le numéro Vert : structure valide

### Affiliations :

- Université ou CNRS
- Orient et Méditerranée ORIENT ET MÉDITERRANÉE : Textes, Archéologie, Histoire (542221)
- équipe

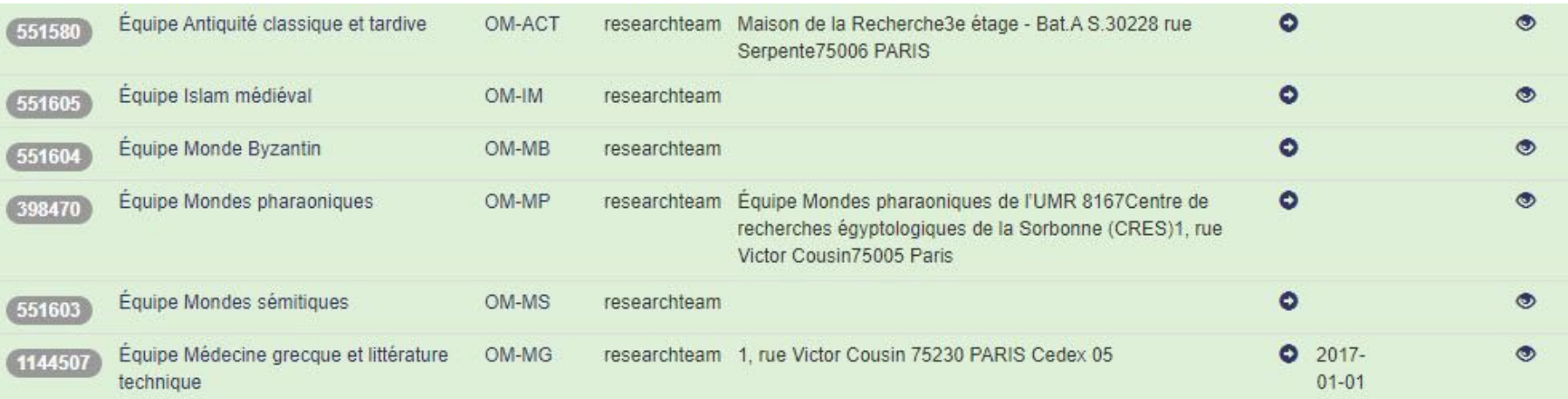

Université Paris 1 Panthéon-Sorbonne : 7550 Sorbonne Université : 41321 Collège de France : 300026 CNRS : 441569 EPHE : 110691

### Paramétrer ses préférences de dépôts dans « Mon profil »

### Compléter ses préférences de dépôt dans « Mon profil »

Vous avez la possibilité de configurer des préférences de dépôt avant même de déposer un document, ainsi que des préférences de mail. Les informations choisies apparaîtront pour chaque nouveau dépôt. Elles seront toutefois modifiables lors de votre dépôt.

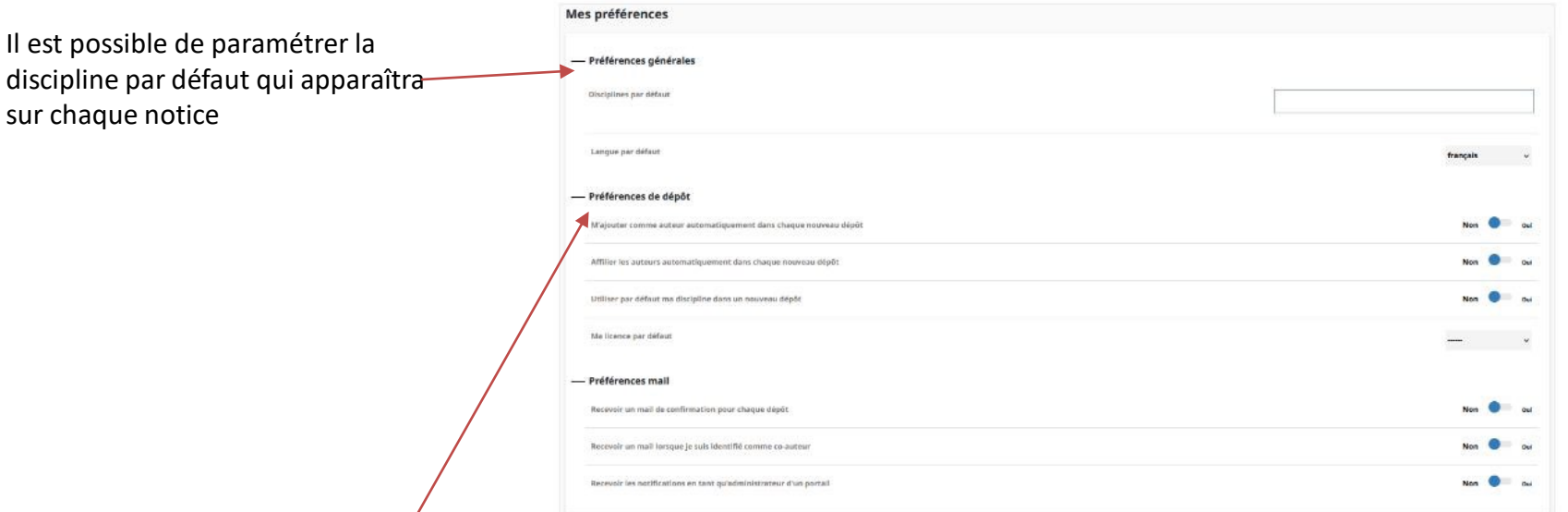

Vous pouvez paramétrer :

- Les disciplines par défaut : choisir la ou les discipline(s) qui qualifie(nt) vos publications
- · M'ajouter comme auteur automatiquement dans chaque nouveau dépôt : si vous déposez vos propres publications, choisir « oui » pour que l'étape auteur soit automatiquement renseignée.
- Affilier les auteurs automatiquement dans chaque nouveau dépôt : si vous déposez une publications avec plusieurs auteurs, une affiliation leur sera automatiquement attribuée.
- · Utiliser par défaut ma discipline dans un nouveau dépôt : chaque dépôt aura votre discipline dans les domaines couverts.
- · Ma licence par défaut

#### Choisir ses préférences de mail

HAL génère l'envoi automatique de mails. Vous pouvez choisir de ne pas les recevoir en paramétrant vos préférences.

- · Recevoir un mail de confirmation pour chaque dépôt : un mail est envoyé à chaque fois que vous faites un dépôt.
- · Recevoir un mail lorsque je suis identifié comme co-auteur : un mail est envoyé à chaque fois que votre nom d'auteur est utilisé dans un nouveau dépôt. Ce dépôt a pu être effectué par un de vos co-auteurs ou par le documentaliste de votre équipe par exemple. En cochant la case, vous êtes ainsi averti qu'une de vos publications est dans HAL. Le mail reçu vous permettra de valider que vous êtes bien l'auteur : ce dépôt est présent dans votre espace et vous pourrez le modifier/le compléter. Le mail reçu vous donnera aussi la possibilité de signaler que vous n'êtes pas l'auteur.

M'ajouter automatiquement comme auteur : mettre oui

Il est

## <span id="page-9-0"></span>Paramétrer son IdHal

## <https://doc.archives-ouvertes.fr/identifiant-auteur-idhal-cv/>

- L'idHAL est un identifiant unique géré dans HAL. Il permet à un utilisateur authentifié, **connu comme auteur dans HAL**, de regrouper toutes ses publications, quelles que soient les différentes formes sous lesquelles son nom a pu être saisi (ex : Marie Dupont, M. Dupont, Marie Dupont-Martin, etc) et d'en choisir une par défaut.
- L'idHAL est associé au profil : la forme auteur par défaut choisie pour l'idHAL sera proposée lors du dépôt si dans le profil la case « auteur par défaut » est renseignée par « oui ».
- L'idHAL regroupe les différentes formes auteur mais ne les fusionne pas.
- L'idHAL est utilisé pour créer son CV.

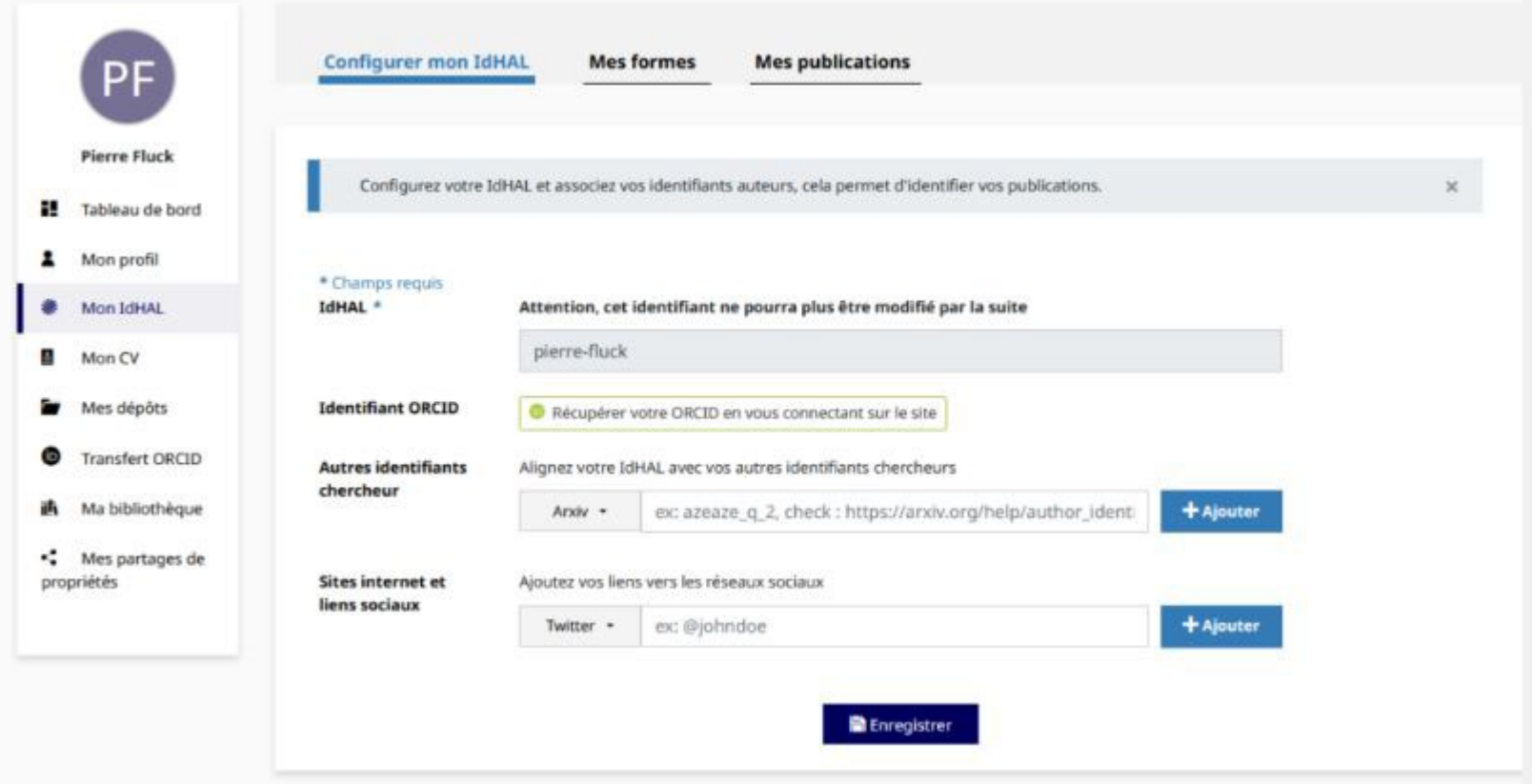

## Créer son IdHal

**IdHAL** : ce champ est obligatoire. Par défaut, les prénom et nom du compte sont proposés sous la forme prénom-nom. Une fois enregistré, l'idHAL ne pourra être modifié : il est en effet utilisé pour composer l'url du CV. NB : certains caractères ne sont pas acceptés comme l'apostrophe, le point, les caractères accentués. L'espace sera remplacé par un tiret.

**Identifiants ORCID :** La possibilité de renseigner l'identifiant ORCID dans l'idHAL apparaîtra une fois que l'idHAL aura été créé. Une fois l'idHAL créé, il faut donc retourner dans la gestion de l'idHAL, et le bouton de connexion à ORCID y sera alors visible.

**Autres identifiants chercheur** : vous pouvez stocker les identifiants que vous avez sur d'autres applications (ArXiv, ResearcherID, IdRef). **Ne pas oublier d'enregistrer**

### Formes auteurs associées à son IdHal – Associer des publications à son IdHal

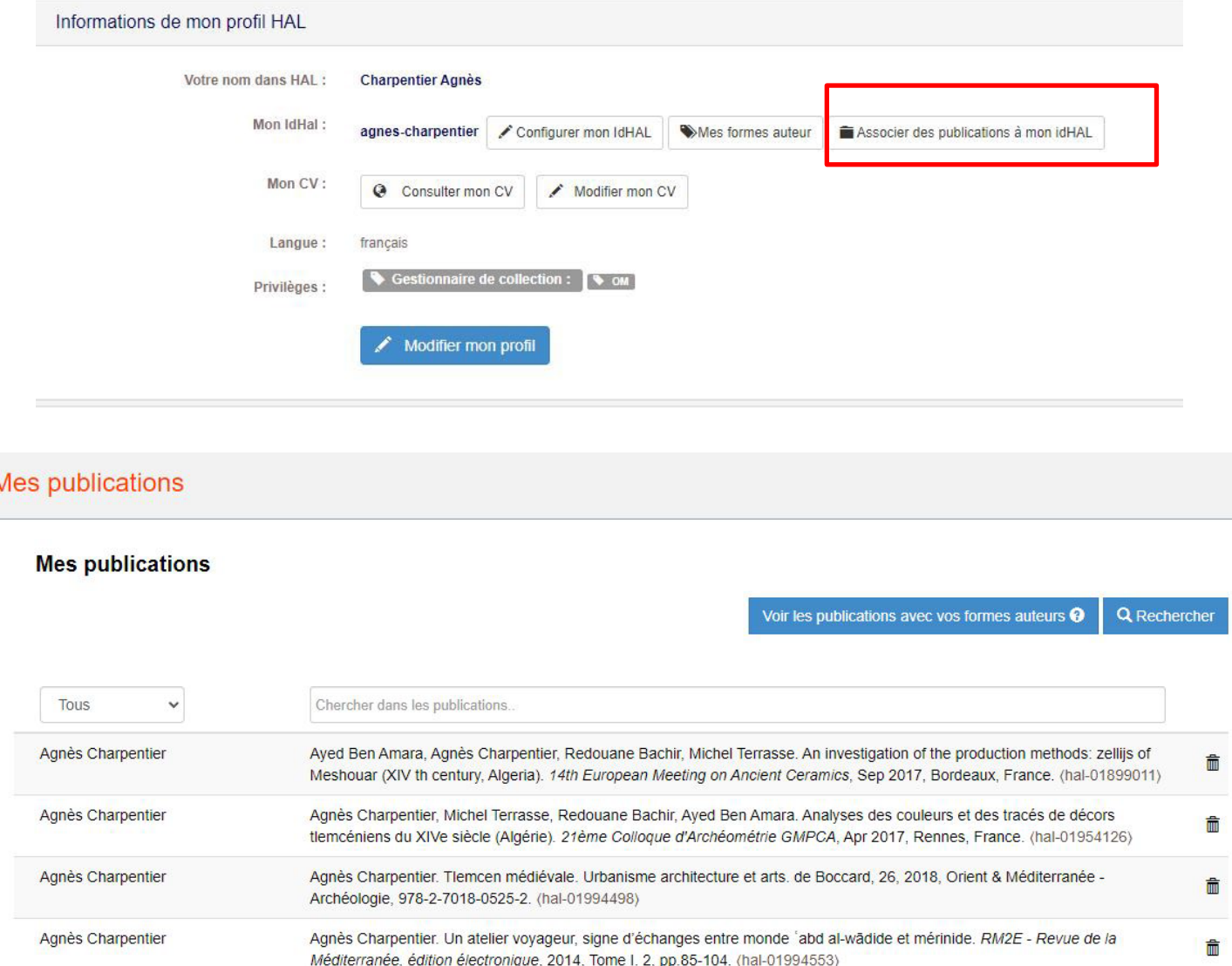

Très utile pour associer à votre nom à des références saisies par d'autres personnes (coauteurs, versement par lot…)

## Sélectionner les références puis ENREGISTREZ

## <span id="page-12-0"></span>Déposer une notice bibliographique - 1 <https://doc.archives-ouvertes.fr/deposer/>

Vous pouvez déposer un fichier produit par l'éditeur, ou un fichier produit par l'auteur. Si vous déposez un fichier produit par l'éditeur (tiréà-part envoyé par l'éditeur, fichier téléchargé depuis le site de l'éditeur ou une numérisation de l'exemplaire papier) assurez-vous que vous en avez le droit : soit en demandant l'autorisation à l'éditeur, soit en consultant les sites recensant les politiques des éditeurs en matière de droit d'auteur et d'auto-archivage [\(SHERPA/RoMEO,](http://www.sherpa.ac.uk/romeo/) [Dulcinea\)](http://www.accesoabierto.net/dulcinea/default.php). Voir aussi la rubrique Questions [juridiques.](https://doc.archives-ouvertes.fr/questions-juridiques/)

### **Quelle que soit l'interface de dépôt utilisée, tous vos dépôts sont dans HAL**

Enfin, un seul dépôt peut être visible dans plusieurs portails en fonction des métadonnées renseignées (discipline, type de document, affiliation des auteurs, etc).

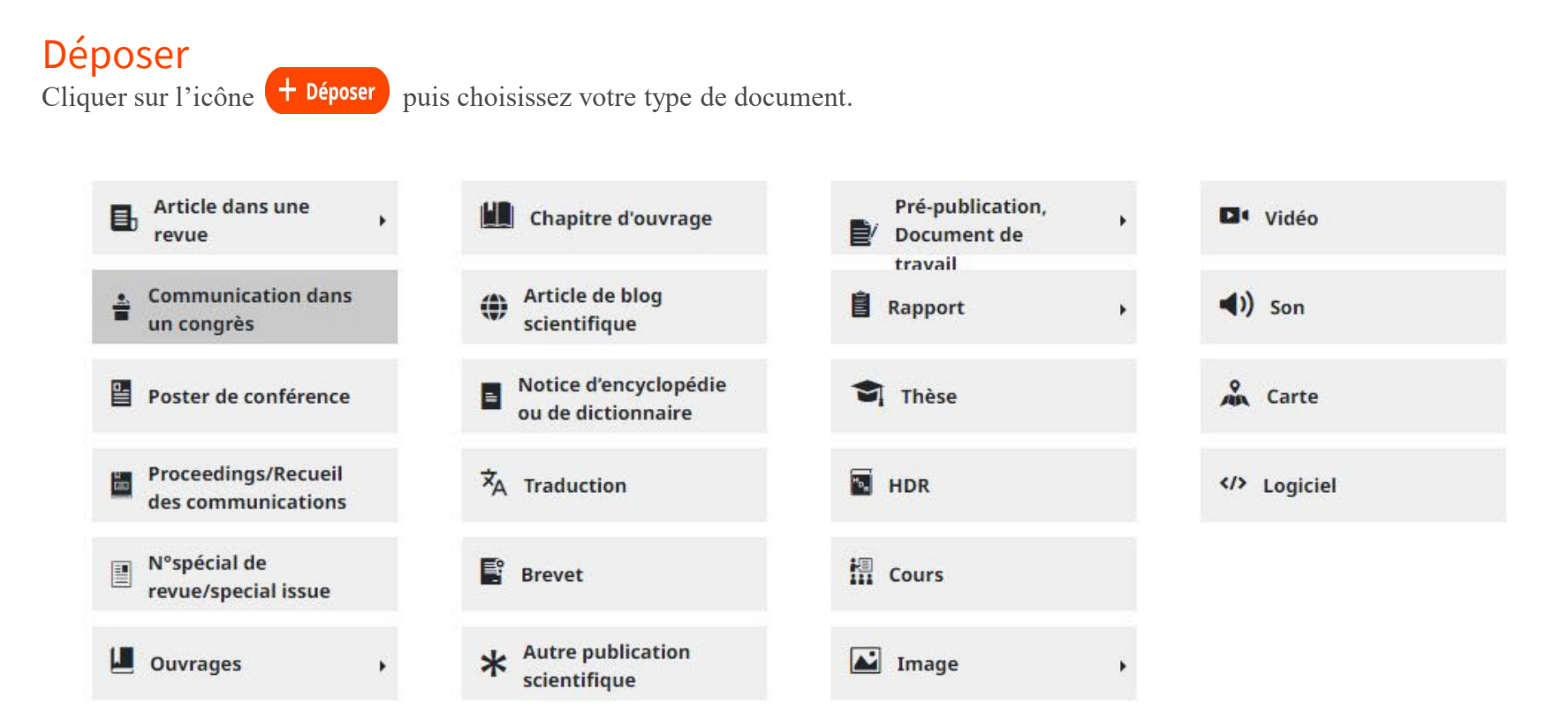

## Déposer une notice bibliographique - 2

Compléter les métadonnées. Celles avec un \* sont obligatoires Attention à la langue du document.

Voir tutoriel « memento saisie des références » sur la page d'accueil de la collection du laboratoire <https://hal.science/OM>

Aller directement à l'encadré : Auteurs et Affiliations

**B** Article dans une revue changer

HS

que าร pales **ARANG ARAN** 

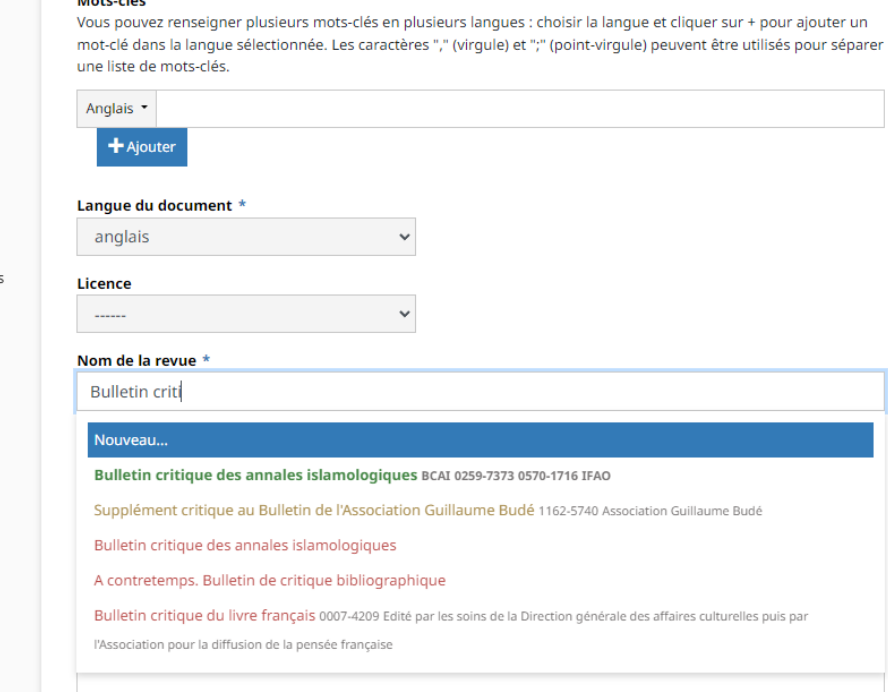

#### Métadonnées obligatoires

 $\circ$ 

un.

Le tableau ci-dessous liste les métadonnées obligatoires pour qu'un dépôt soit complet. Si vous souhaitez ajouter d'autres informations, cliquez sur l'affichage détaillé de la section « Compléter les métadonnées du document ».

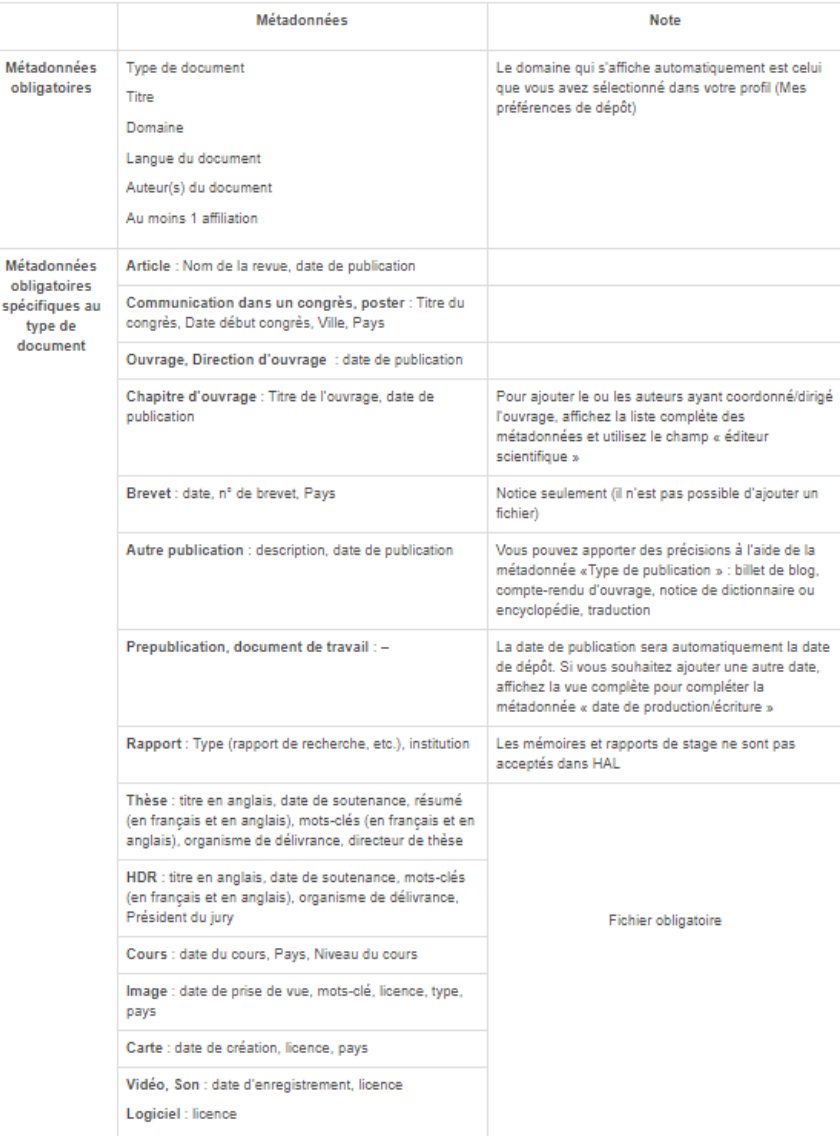

## Déposer une notice bibliographique - 3

## Compléter les affiliations d'un auteur

Pour qu'un dépôt soit valide il faut qu'au moins un auteur soit affilié. Vous pouvez saisir l'acronyme ou une partie de l'acronyme du laboratoire, ou bien une partie du nom, puis sélectionnez dans la liste l'affiliation souhaitée.

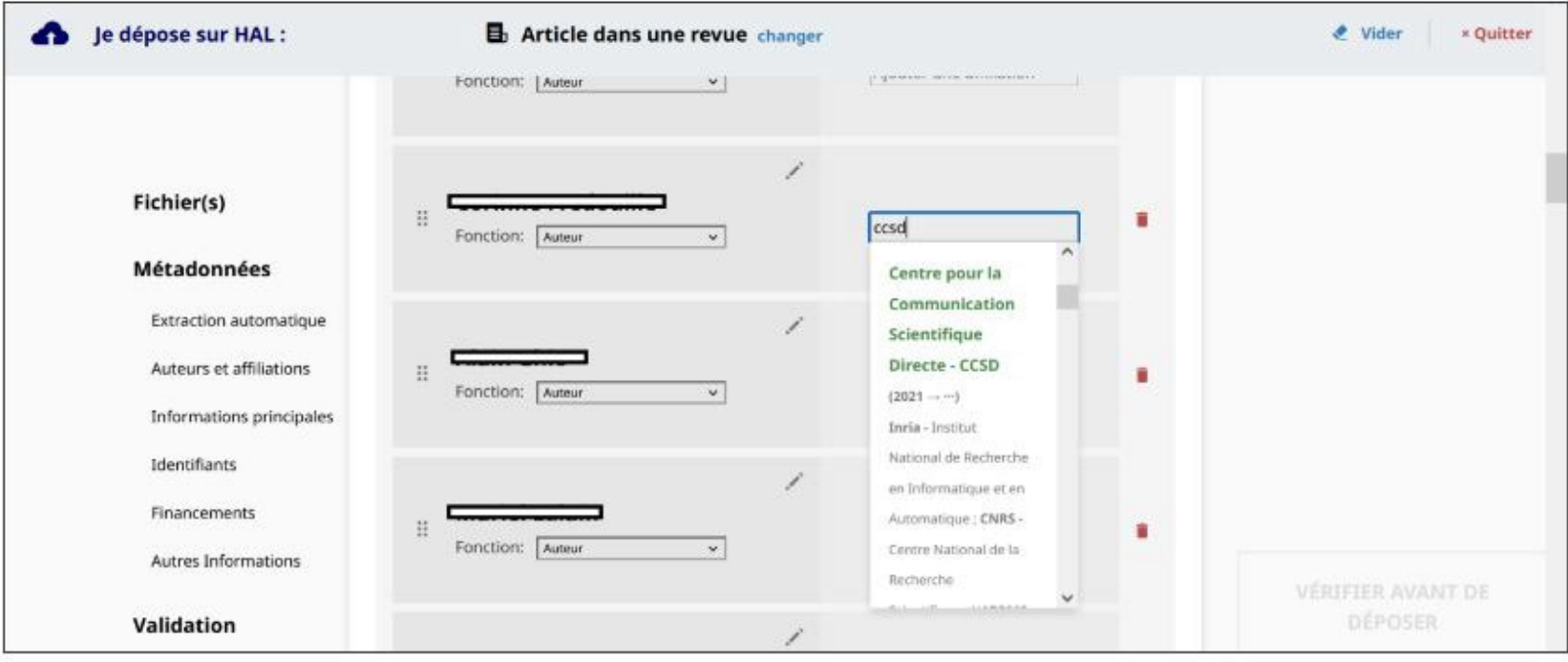

Les affiliations sont gérées dans un référentiel. Sélectionnez de préférence une affiliation avec le code couleur vert ou jaune. **Code couleur utilisé dans les référentiels auteurs de HAL :**

•Vert : valide. Sélectionnez de préférence un item valide. Pour une affiliation, l'entrée à été vérifiée, complétée et validée. Pour un auteur : l'auteur a créé son IdHAL et la forme valide est celle préférée par l'auteur lui-même.

•Jaune : fermé pour un laboratoire. Vous pouvez sélectionner l'item si cela correspond aux données de votre dépôt. La forme a tout simplement été vérifiée et mise à jour dans les référentiels. Pour un auteur, la forme jaune correspond à une forme auteur associée à un IdHAL mais ce n'est pas la forme préférée choisie par l'auteur.

•Rouge : non vérifiée.

Si vous déposez vos publications, vous pouvez ajouter votre affiliation dans vos préférences de dépôts disponibles dans votre **profil. Cette information sera ainsi systématiquement complétée à chaque dépôt.**

## Déposer une notice bibliographique - 4

Validation, le vérifie mes informations et j'accepte les conditions Votre dépôt n'est pas encore complet! Veuillez compléter ou corriger les étapes suivantes : X Auteurs et affiliations Accéder X Informations principales Accéder

**VERIFIER AVANT DE** DÉPOSER

Affichage de la citation avant d'enregistrer

Si le dépôt est complet, la citation est affichée. Cochez les conditions pour pouvoir enregistrer votre dépôt :

En déposant ce document, le contributeur (je) accorde la licence suivante à HAL :

•J'autorise HAL à mettre en ligne et à distribuer cet article

•Je reconnais avoir pris connaissance que les dépôts ne peuvent pas être supprimés une fois acceptés

•Je comprends que HAL se réserve le droit de reclasser ou de rejeter tout dépôt

### **Corriger**

Si vous repérez des erreurs dans la citation, cliquez sur le titre de la section « Compléter les métadonnées du document » pour afficher les métadonnées puis faites vos modifications.

### Compléter avec d'autres métadonnées

Chaque section (fichier, document, auteur) dispose d'une vue détaillée qui affiche des options ou une liste complète des métadonnées. Vous pouvez ainsi compléter votre dépôt (avant sa mise en ligne ou une fois qu'il est en ligne).

Vous pouvez choisir la vue détaillée par défaut en la sélectionnant dans vos préférences de dépôt disponibles dans votre profil.

### Modération

Tous les dépôts avec fichier (texte intégral, annexe, image, carte, vidéo, son) sont vérifiés manuellement avant leur mise en ligne par des équipes de modérateurs. Dans Mon espace/Mes dépôts, ils sont listés dans la rubrique *Documents en attente de vérificatio*n : vous pouvez les consulter ou les supprimer mais pas les modifier. En fonction du nombre de dépôts à traiter, le délai de mise en ligne peut prendre quelques jours.

## <span id="page-16-0"></span>Déposer un fichier -1

Le dépôt est effectué en accord avec les co-auteurs.

Si vous déposez un fichier produit par l'éditeur (tiré-à-part envoyé par l'éditeur, téléchargement depuis le site de l'éditeur ou numérisation de l'exemplaire papier), assurez-vous que vous en avez le droit : soit en demandant l'autorisation à l'éditeur, soit en consultant les sites recensant leurs politiques

[\(Sherpa,](http://www.sherpa.ac.uk/romeo/) [Héloïse,](http://heloise.ccsd.cnrs.fr/) [Dulcinea](http://www.accesoabierto.net/dulcinea/default.php), [mir@bel\)](https://reseau-mirabel.info/).

Pour **un article** vous pouvez déposer le postprint ou le préprint et paramétrer **1 an d'embargo (à partir de la date de publication) ou une autre date**

#### Fichier(s) Je dépose mes fichiers Fichier(s) Métadonnées Extraction automatique Glissez votre document (max. 200M) Auteurs et affiliations Parcourir Informations principales Identifiants P Uploader à partir d'un lien Financements Autres Informations *FActions* Format Visibilité Licence Validation Deposer\_HAL\_2022\_10\_24.pdf Origine fichier principa Les fichiers que je c v Document (p v immédiatem v Licence immédiatement (2022-11-02) dans 15 jours (2022-11-17) Document\_test\_HAL\_New.pdf Données sup V dans 1 mois (2022-12-02) (30.95 Ko) dans 3 mois (2023-02-02) dans 6 mois (2023-05-02) dans 1 an (2023-11-02) à partir d'une date spécifique Métadonnées, Je renseigne mon dépôt dans 2 ans (2024-11-02)

### Ajouter un embargo

Dans la section « Fichier(s) Je dépose mes fichiers », sélectionnez la durée de l'embargo souhaitée dans le champ « Visibilité » :

Voir aussi la rubrique : Questions juridiques

## Déposer un fichier – 2<https://doc.archives-ouvertes.fr/deposer/completer-le-depot/>

Il vous faut préciser les droits sur ce fichier (voir Questions [juridiques\)](https://doc.archives-ouvertes.fr/questions-juridiques/).

Dans la section **« Fichier(s) Je dépose mon dépôt »**, dans **« Origine du fichier principal »**, sélectionnez l'item souhaité pour l'origine du fichier principal,

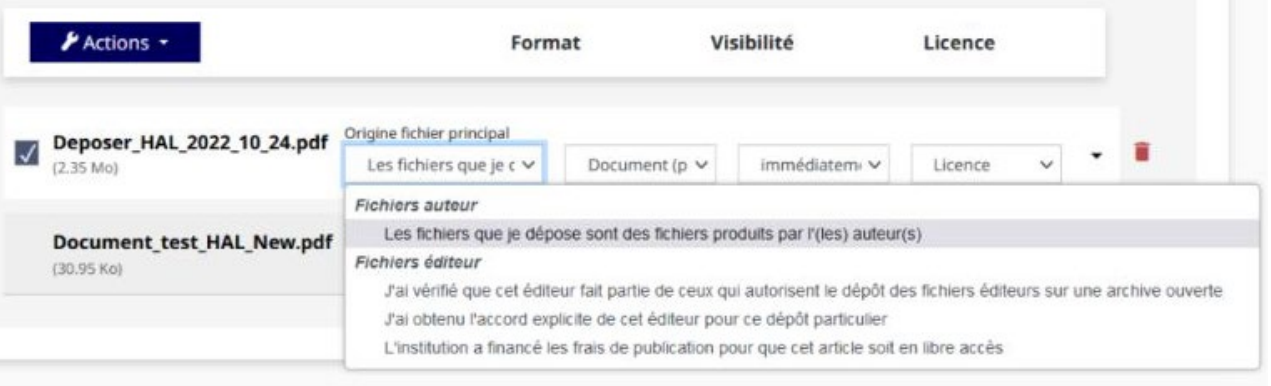

### Apposer une licence Creative Commons

Dans la section « Métadonnées, Je renseigne mon dépôt », allez dans le champ « Informations principales ». Pour la métadonnée « Licence », sélectionnez dans la liste l'item souhaité.

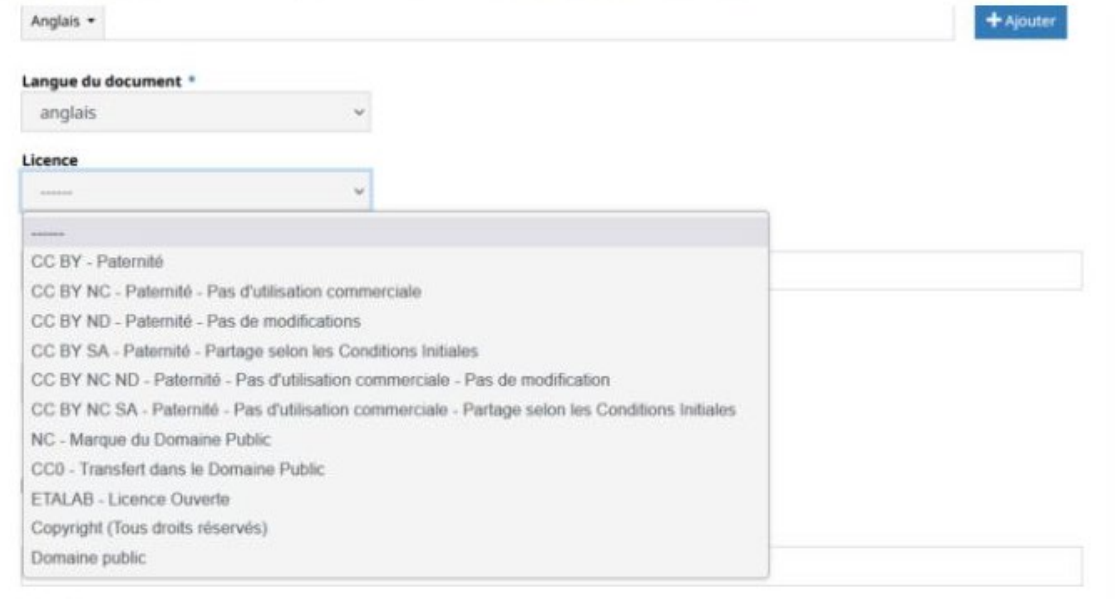

## <span id="page-18-0"></span>Modifier un dépôt- 2

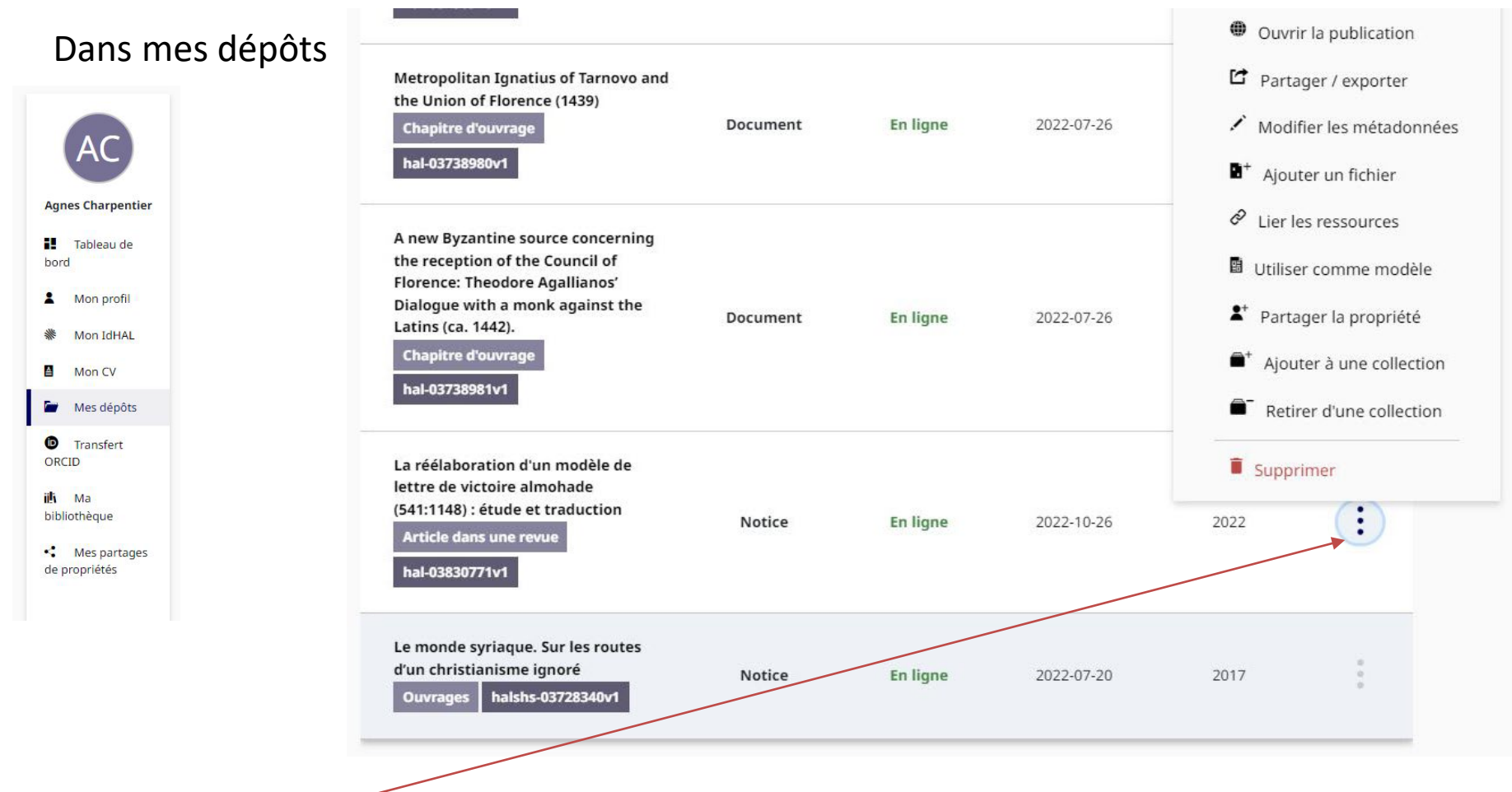

Cliquer sur les **trois points** à droite de la référence puis choisissez dans le menu déroulant : modifier les métadonnées. Vous serez renvoyés au formulaire de saisie.

Vous pouvez également ajouter un fichier ou partager la propriété du fichier avec vos co-auteurs (s'ils ont un compte dans HAL bien sûr !)

## <span id="page-19-0"></span>Pour en savoir plus

Si vous avez besoin d'aide: [agnes.charpentier@cnrs.fr](mailto:agnes.charpentier@cnrs.fr)

<https://hal.sorbonne-universite.fr/>

<https://hal-paris1.archives-ouvertes.fr/>

Documentation - formations

<https://doc.archives-ouvertes.fr/>

<https://www.ccsd.cnrs.fr/formations-en-ligne>

Bonne saisie dans HAL [Formation en ligne : une heure tous les jeudis](https://zoom.us/webinar/register/WN_ASt8_Ma0TgOzgHEAQWWeKA)

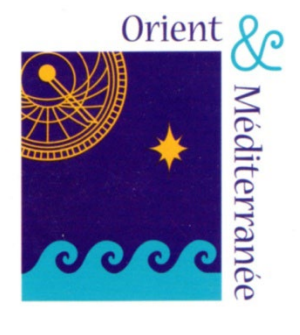

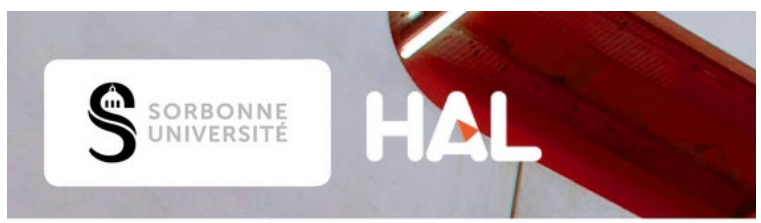

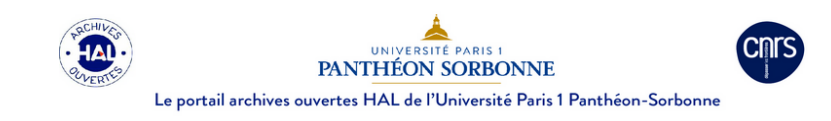

**HAL** Documentation ateur de l'archive ouverte HA

**WE ACCUEIL GUIDE UTILISATEURS FAQ TUTORIELS QUESTIONS JURIDIQ** 

### Accueil

#### Dépôts

consulter

Comment déposer son fichier et compléter les informations pour faire un dépôt : quelles sont les métadonnées demandées, comment ajouter un embargo ou un projet ANR, comment compléter au mieux les affiliations des auteurs

#### IdHal et CV

L'idHAL est un identifiant unique géré dans HAL. Il permet à un utilisateur connu comme auteur dans HAL, de regrouper toutes ses publications. A nartir de l'idHAI l'utilisateur neut se constituer un CV et afficher toutes ses publications

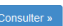

#### Gérer ses dépôts

Comment ajouter une nouvelle version à son document ou des fichiers annexes. modifier son dépôt, partager des fichiers sous embargo, se servir de son espace ffr

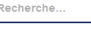

 $\bullet$  Accueil · Guide utilisateurs  $\bullet$  FAQ · Questions juridiques

 $-58$ 

• Tutoriels